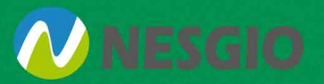

# **Right PDF Pro 6** 설치가이드

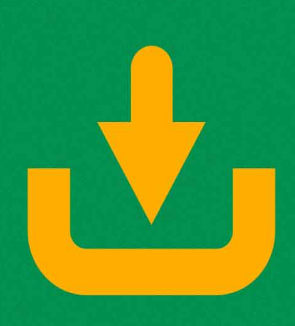

제품 다운로드 및 설치 제품활성화 라인선스 비활성화 유지관리

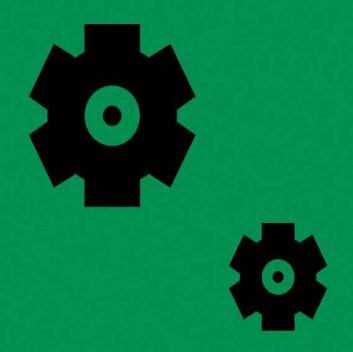

www.rightpdf.co.kr

# 다운로드 및 설치

라이트 PDF 홈페이지(rightpdf.co.kr)에서 Right PDF Pro 를 다운로드하십시오. 파일 다운로드가 완료되면 설치 파일을 두 번 클릭하여 설치 마법사를 시작합니다. 설치 과정에서 이전 버전의 ZEON PDF 소프트웨어 제품(예: Right PDF Pro 또는 Gaaiho PDF Suite 등)이 이미 설치되어 있음을 감지되면 설치가 중지됩니다. 먼저 소프트웨어를 제거한 다음 설치해야 합니다.

소프트웨어 다운로드 또는 설치에 문제가 있는 경우, Right PDF 온라인 고객센터로 문의하십시오.

설치 유형

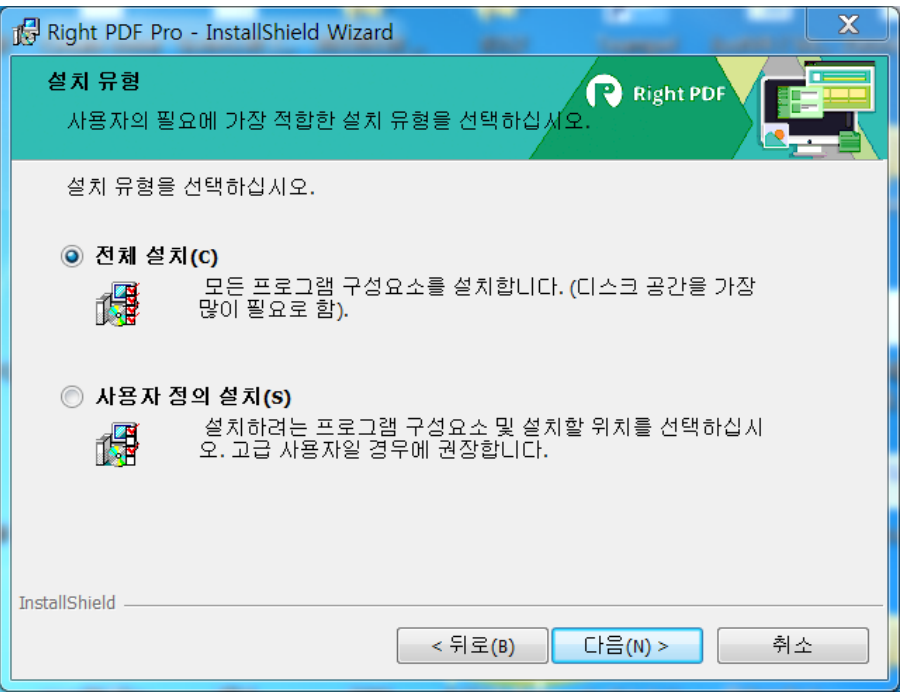

- **I. 전체 설치 Right PDF Editor** 와 **Right PDF Converter** 의 모든 기능이 로컬 하드 드라이브에 설치됩니다.
- **II. 사용자 정의 설치** 설치하려는 프로그램 구성요소와 설치 위치를 선택합니다. 이 설치 유형은 고급 사용자에게 권장됩니다. [다음]을 클릭하고 [사용자 정의 설치] 대화 상자에서 설치하려는 프로그램 구성요소를 선택합니다. 각 프로그램 옆에 있는 아이콘 ■■▼을 클릭하여 옵션을 확장합니다.
	- **Right PDF Converter** 는 선택 사항입니다. 지금 설치하거나 나중에 필요할 때 바로 설치할 수 있습니다.
	- **요구시 이 구성요소를 설치합니다.** 이 옵션을 선택하면 Right PDF Editor 만 설치됩니다. 나중에 필요할 때 파일 변환을 위해 설치를 다시 실행하여 Right PDF Converter 를 설치할 수 있습니다.
	- **설치 위치** 프로그램을 설치할 경로 이름을 표시합니다. 경로를 변경하려면 **[변경…]**을 클릭합니다.

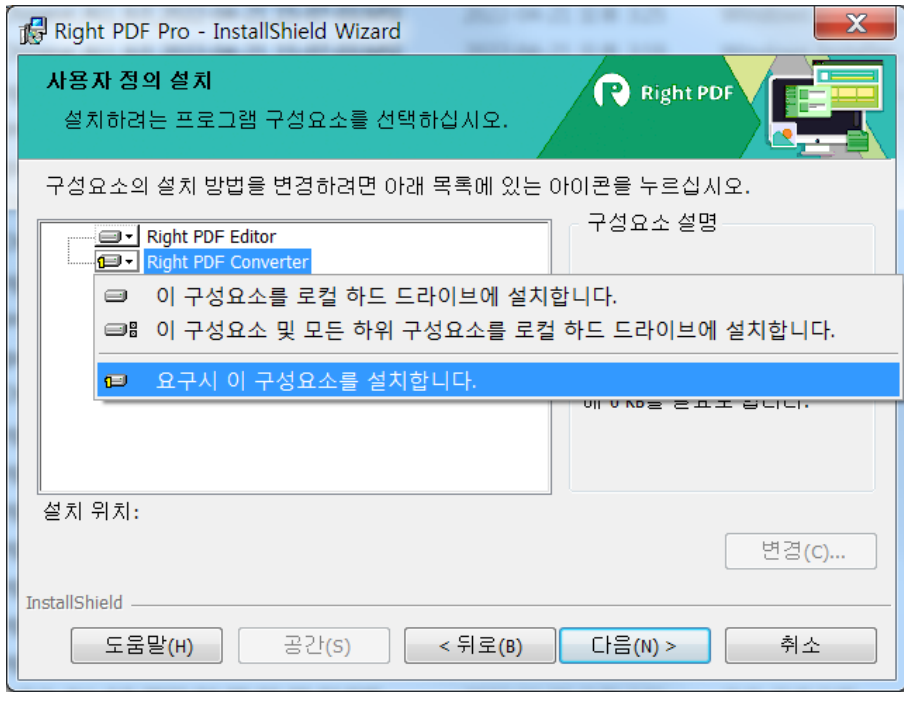

# **제품 활성화**

설치 후 14 일 이내에 소프트웨어를 활성화하라는 안내가 표시됩니다. 14 일 후에도 소프트웨어를 계속 사용하려면 반드시 라이선스를 활성화해야 합니다. 평가 기간이 만료되면 대부분의 기능을 사용할 수 없게 됩니다.

활성화 과정에서 사용자 개인 정보를 수집, 노출 또는 전송하지 않습니다. 제품을 활성화하려면 라이선스 코드를 입력해야 합니다. 주문 확인 전자 메일 또는 제품 패키지에서 라이선스 코드를 찾을 수 있습니다.

### **온라인 활성화**

사용자 컴퓨터가 인터넷에 연결되어 있는 경우, 라이선스 코드를 입력하여 즉시 제품을 활성화할 수 있습니다.

- 1. [시작] > [모든 프로그램] > [Right PDF] > [라이선스 정보]를 선택하거나 다음을 수행합니다.
	- **Right PDF Server** 사용자는 PDF Server Console 또는 Watch Folder 프로그램을 시작한 후 [제품 정보]를 클릭합니다.
	- **Right PDF Pro** 사용자는 Right PDF Editor 를 시작한 후 [도움말] > [라이선스 정보]를 클릭하거나 Right PDF Converter 를 시작한 후 [온라인 도움말 표시] 아이콘 (또는  $\Omega$ )을 클릭한 다음 [라이선스 정보]를 클릭합니다.
	- **Right PDF Converter** 사용자는 프로그램을 시작한 후 [온라인 도움말 표시] 아이콘 (또는  $\Omega$ )을 클릭한 다음 [라이선스 정보]를 클릭합니다.
- 2. [Right PDF 라이선스 정보] 창에서 [활성화]를 클릭합니다.

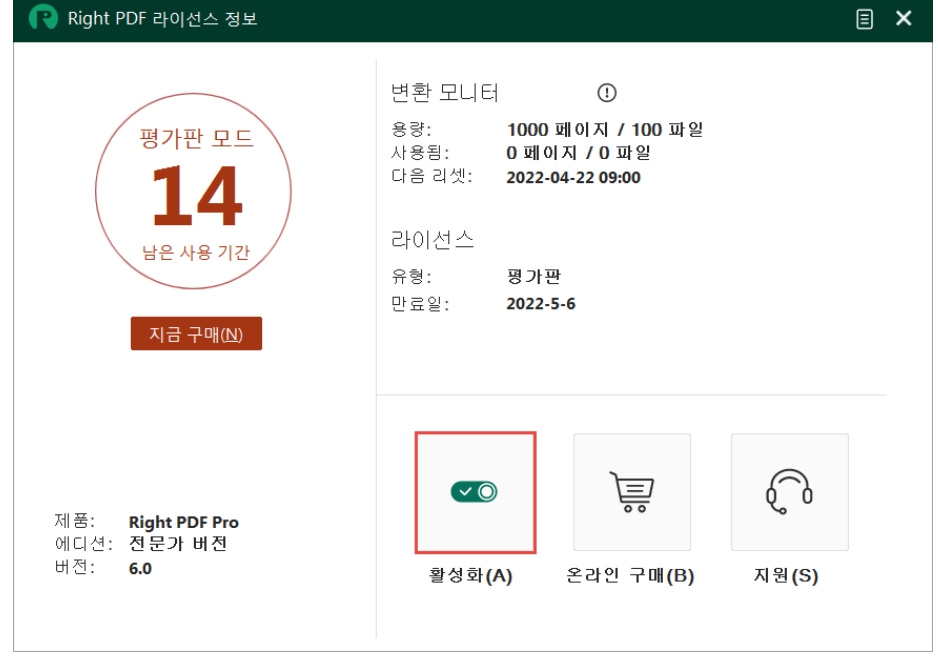

- 3. 활성화 방법을 선택합니다.
	- **Right PDF Server** 사용자는 [온라인]을 선택합니다.

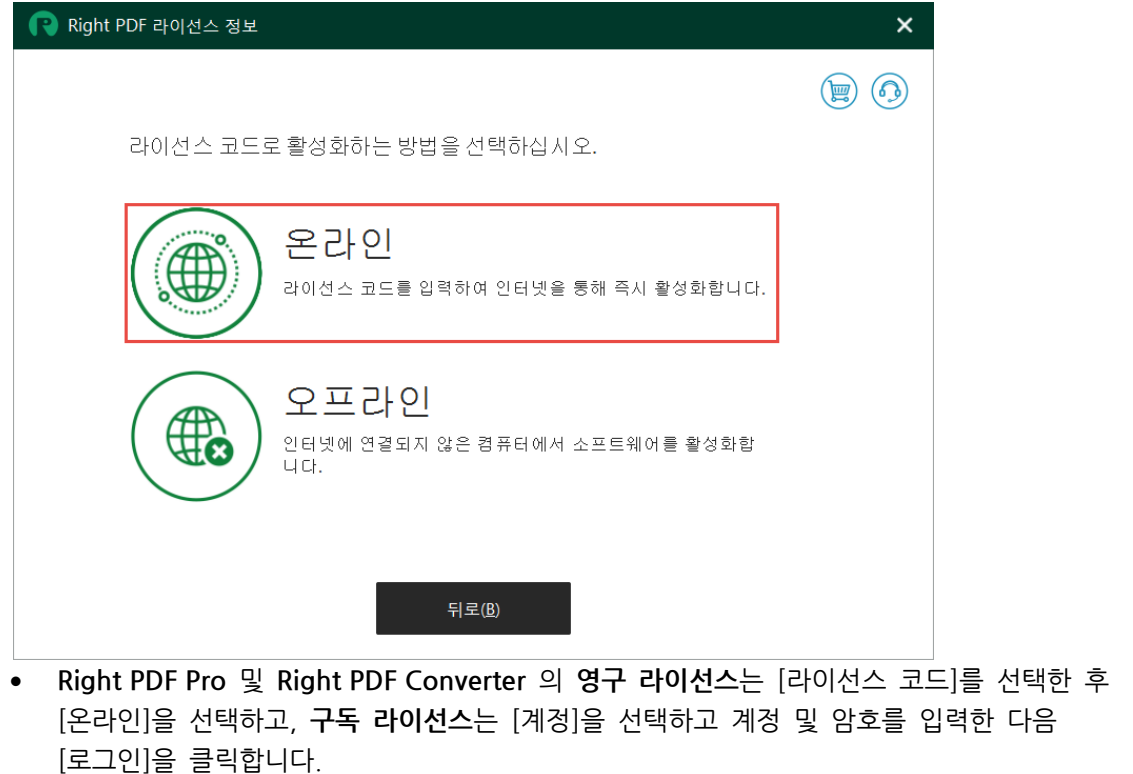

4. 라이선스 코드를 입력하고 [활성화]를 클릭합니다. 라이선스 코드는 주문 확인 전자 메일에서 찾을

수 있습니다.

Right PDF 라이선스 코드는 다음의 형식으로 되어있습니다. **AA11-BB22-CC33-DD44-EE55-FF66-GG77-HH88**

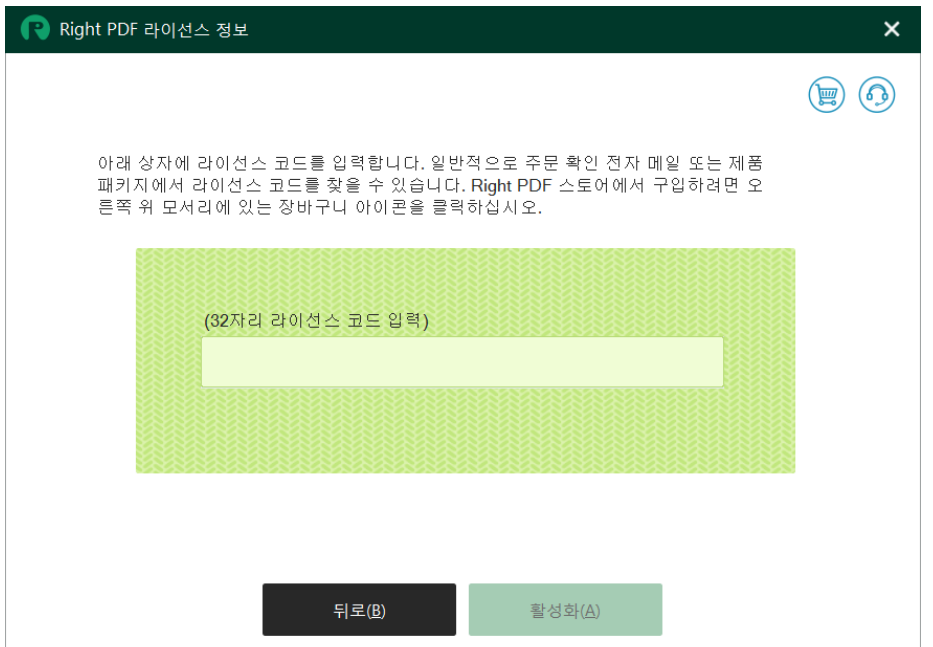

5. 온라인 활성화가 완료되었습니다.

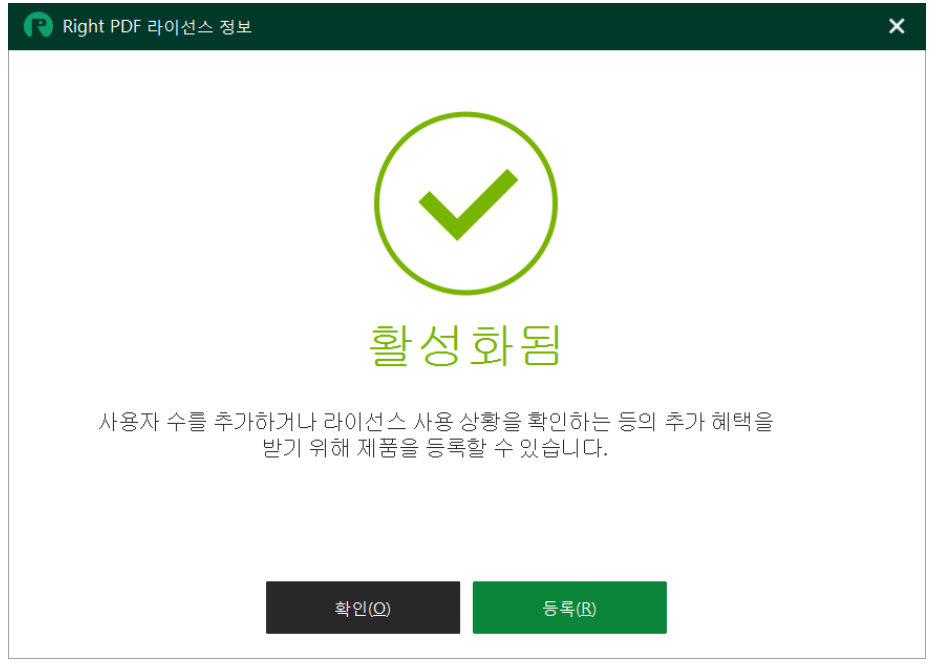

## **오프라인 활성화**

사용자의 컴퓨터가 인터넷에 연결할 수 없는 경우, 활성화 데이터를 내보내어 인터넷에 연결된 다른 컴퓨터를 통해 활성화 서버에 업로드해야 합니다.

- 1. [시작] > [모든 프로그램] > [Right PDF] > [라이선스 정보]를 선택하거나 다음을 수행합니다.
	- **Right PDF Server** 사용자는 PDF Server Console 또는 Watch Folder 프로그램을 시작한 후 [제품 정보]를 클릭합니다.
	- **Right PDF Pro** 사용자는 Right PDF Editor 를 시작한 후 [도움말] > [라이선스 정보]를 클릭하거나 Right PDF Converter 를 시작한 후 [온라인 도움말 표시] 아이콘 (또는  $\overline{10}$ )을 클릭한 다음 [라이선스 정보]를 클릭합니다.
	- **Right PDF Converter** 사용자는 프로그램을 시작한 후 [온라인 도움말 표시] 아이콘 (또는  $\left( \begin{matrix} 0 \end{matrix} \right)$ 을 클릭한 다음  $[$ 라이선스 정보]를 클릭합니다.
- 2. [Right PDF 라이선스 정보] 창에서 [활성화]를 클릭합니다.

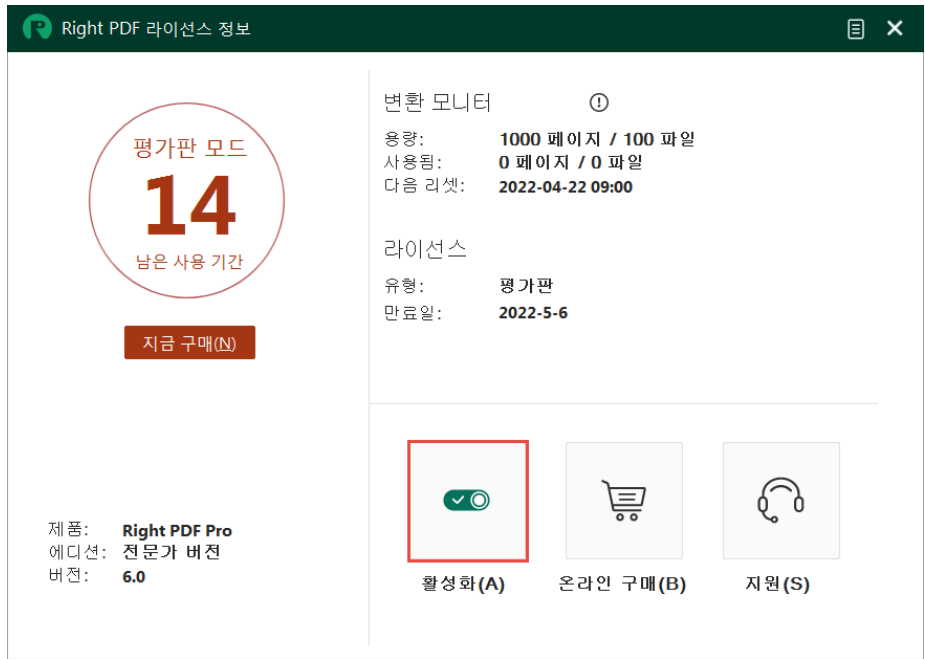

- 3. 활성화 방법을 선택합니다.
	- **Right PDF Server** 사용자는 [오프라인]을 선택합니다.

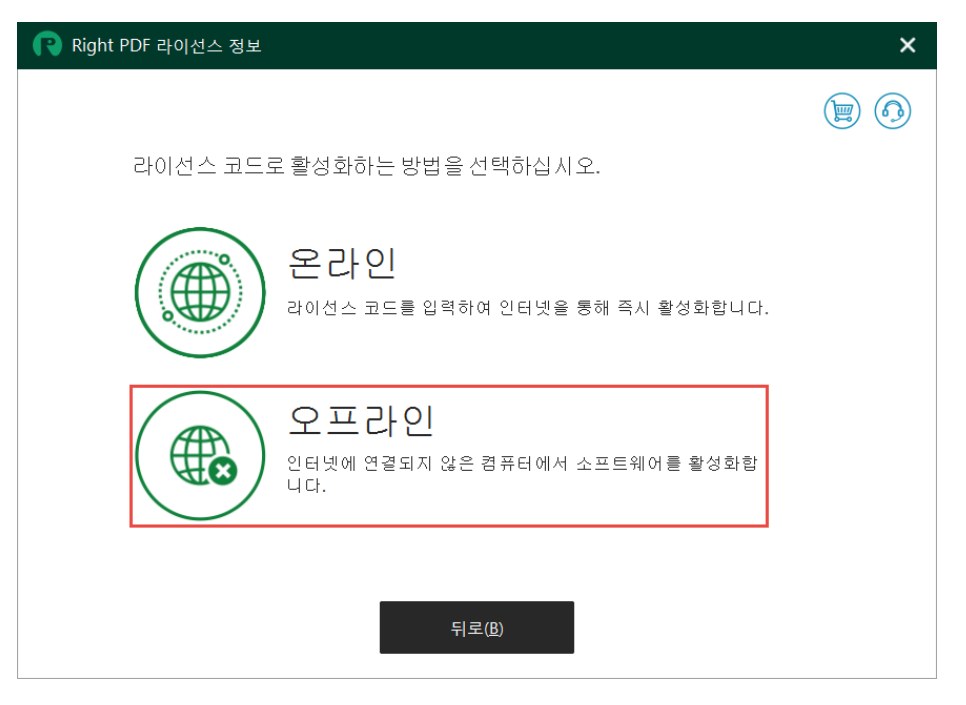

• **Right PDF Pro** 및 **Right PDF Converter** 사용자는 [라이선스 코드]를 선택한 다음 [오프라인]을 선택합니다.

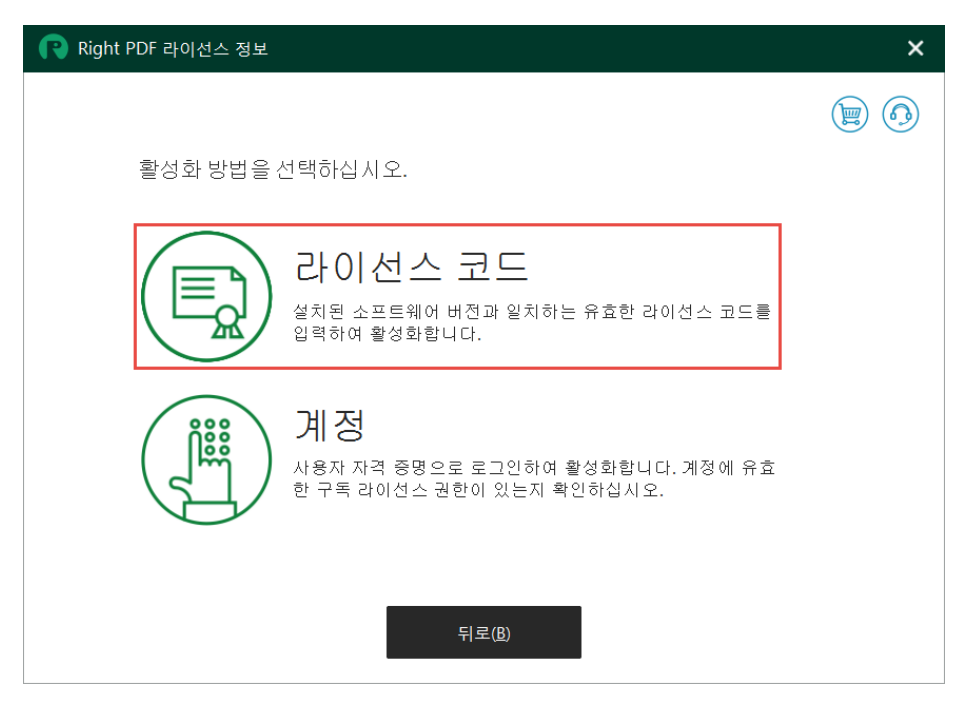

4. 라이선스 코드를 입력하고 [활성화]를 클릭합니다. 라이선스 코드는 주문 확인 전자 메일에서 찾을 수 있습니다.

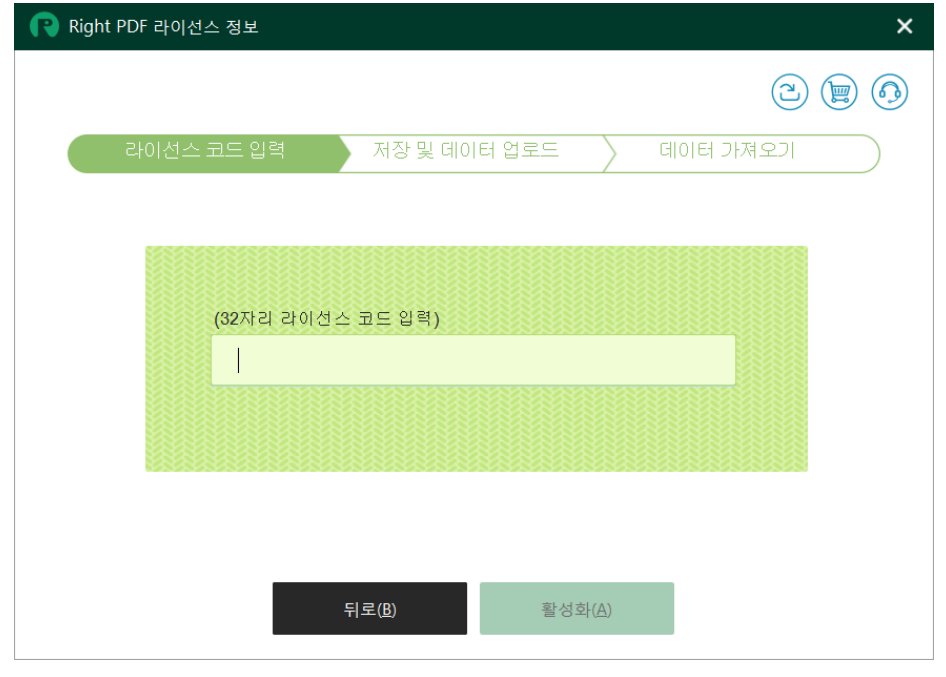

5. [다음]을 클릭하고 활성화 데이터(.htm)를 저장합니다.

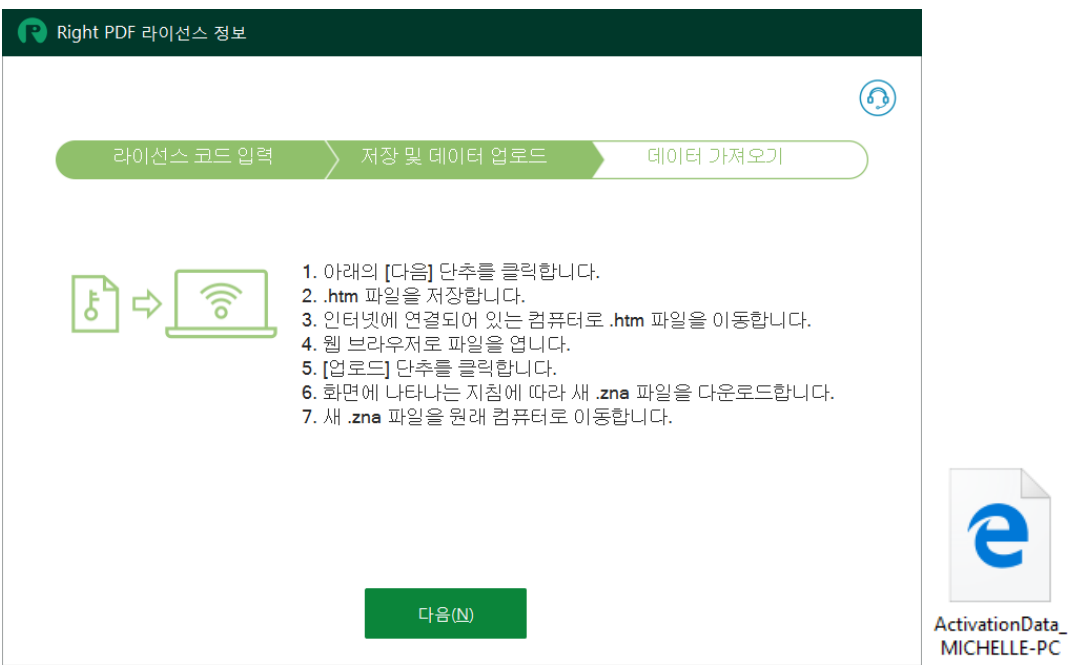

6. 활성화 데이터(.htm)를 인터넷에 연결되어 있는 컴퓨터로 이동한 후, 웹 브라우저에서 이 파일을 엽니다.

7. [업로드]를 클릭합니다.

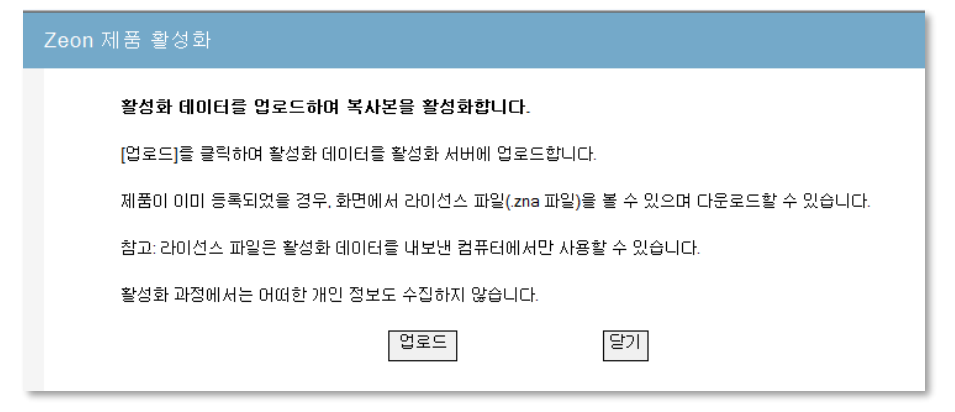

8. "라이선스 파일" 링크를 마우스 오른쪽 단추로 클릭하고 바로 가기 메뉴에서 [다른 이름으로 대상 저장]을 선택하여 라이선스 파일(.zna)을 다운로드하여 저장합니다.

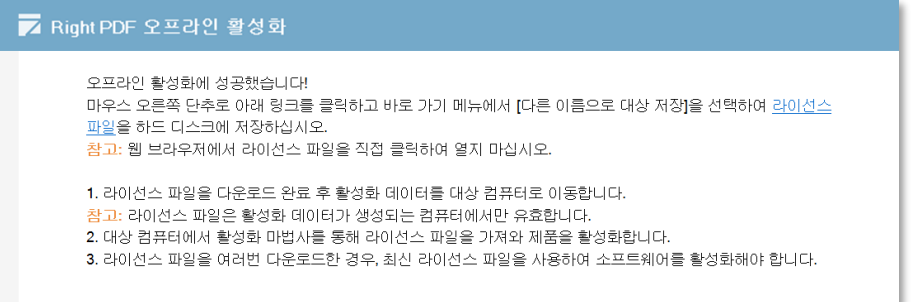

900263412018625 16774DVN4w-MI CHELLE-PC.zna

9. .zna 라이선스 파일을 소프트웨어가 설치되어 있는 원래 컴퓨터로 이동합니다. 창 가운데에 있는 아이콘을 클릭하고 .zna 라이선스 파일을 선택하여 엽니다.

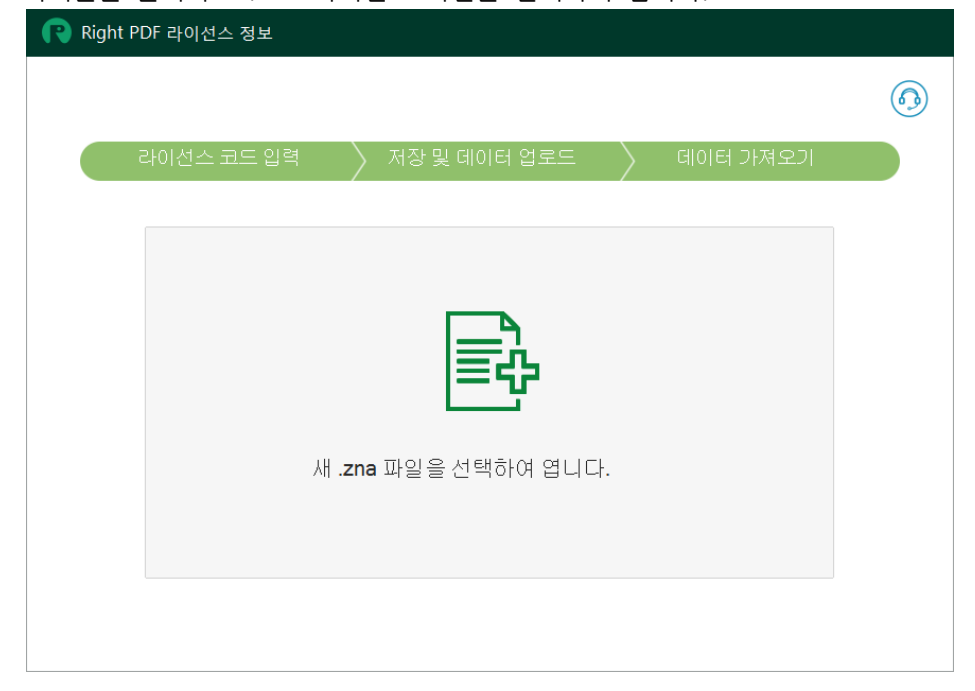

10. 오프라인 활성화가 완료되었습니다.

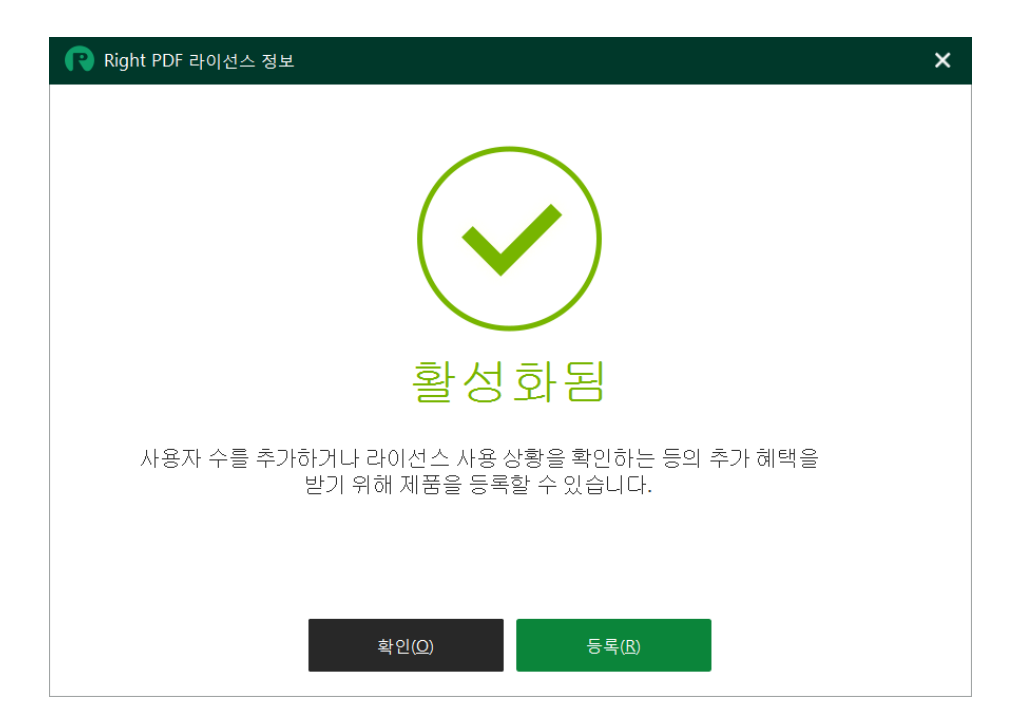

## **라이선스 비활성화**

한 개의 라이선스 사본은 한 대의 컴퓨터에서만 활성화할 수 있습니다. 소프트웨어를 다른 컴퓨터에 설치하려면 먼저 원래 컴퓨터에서 소프트웨어를 비활성화해야 합니다. 그런 다음 다른 컴퓨터에 설치하여 활성화할 수 있습니다.

#### **온라인 비활성화**

사용자 컴퓨터가 인터넷에 연결되어 있는 경우, 온라인으로 즉시 제품을 비활성화할 수 있습니다.

- 1. [시작] > [모든 프로그램] > [Right PDF] > [라이선스 정보]를 선택하거나 다음을 수행합니다.
	- **Right PDF Server** 사용자는 PDF Server Console 또는 Watch Folder 프로그램을 시작한 후 [제품 정보]를 클릭합니다.
	- **Right PDF Pro** 사용자는 Right PDF Editor 를 시작한 후 [도움말] > [라이선스 정보]를 클릭하거나 Right PDF Converter 를 시작한 후 [온라인 도움말 표시] 아이콘 (또는  $\overline{10}$ )을 클릭한 다음 [라이선스 정보]를 클릭합니다.
	- **Right PDF Converter** 사용자는 프로그램을 시작한 후 [온라인 도움말 표시] 아이콘 (또는  $\Omega$ )을 클릭한 다음 [라이선스 정보]를 클릭합니다.
- 2. [Right PDF 라이선스 정보] 창에서 [비활성화]를 클릭합니다.

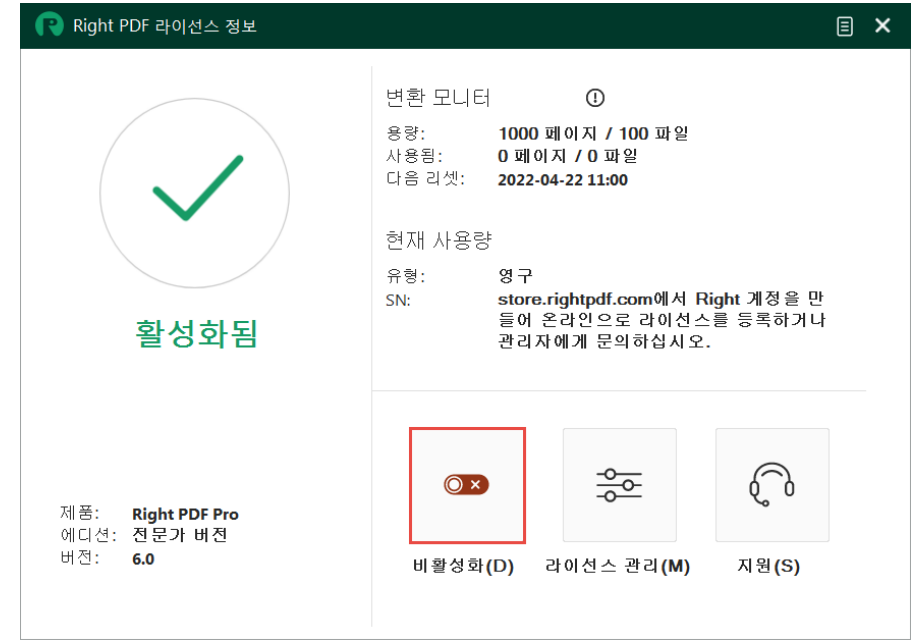

3. [온라인]을 선택하여 제품을 비활성화합니다.

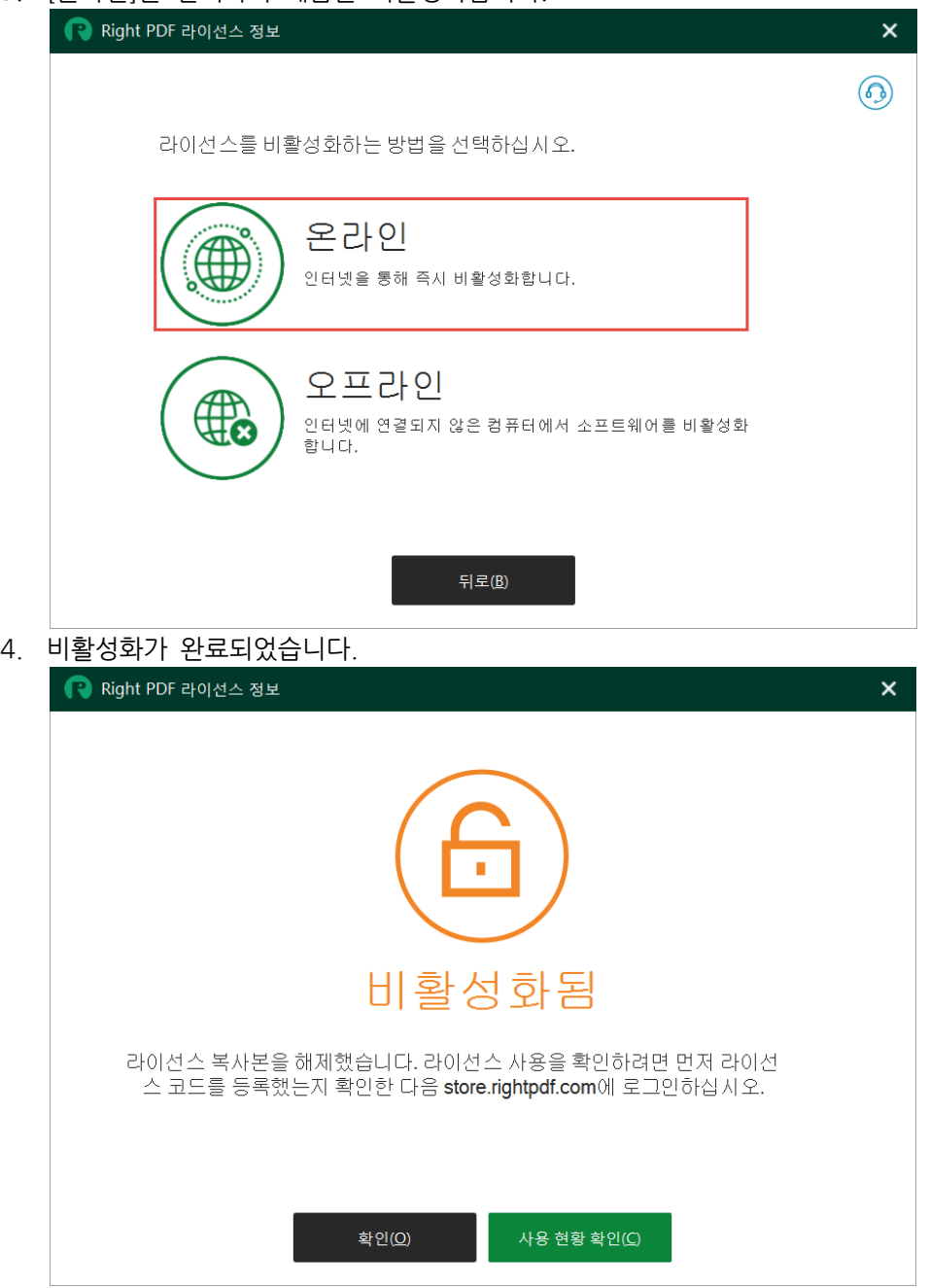

## **오프라인 비활성화**

사용자 컴퓨터가 인터넷에 연결할 수 없는 경우, 비활성화 데이터를 내보내어 인터넷에 연결할 수 있는 다른 컴퓨터를 통해 비활성화 서버에 업로드해야 합니다.

- 1. [시작] > [모든 프로그램] > [Right PDF] > [라이선스 정보]를 선택하거나 다음을 수행합니다.
	- **Right PDF Server** 사용자는 PDF Server Console 또는 Watch Folder 프로그램을 시작한 후 [제품 정보]를 클릭합니다.
	- **Right PDF Pro** 사용자는 Right PDF Editor 를 시작한 후 [도움말] > [라이선스 정보]를 클릭하거나 Right PDF Converter 를 시작한 후 [온라인 도움말 표시] 아이콘 (또는  $\overline{10}$ )을 클릭한 다음 [라이선스 정보]를 클릭합니다.
	- **Right PDF Converter** 사용자는 프로그램을 시작한 후 [온라인 도움말 표시] 아이콘 (또는  $\overline{\text{O}}$ )을 클릭한 다음 [라이선스 정보]를 클릭합니다.
- 2. [Right PDF 라이선스 정보] 창에서 [비활성화]를 클릭합니다.

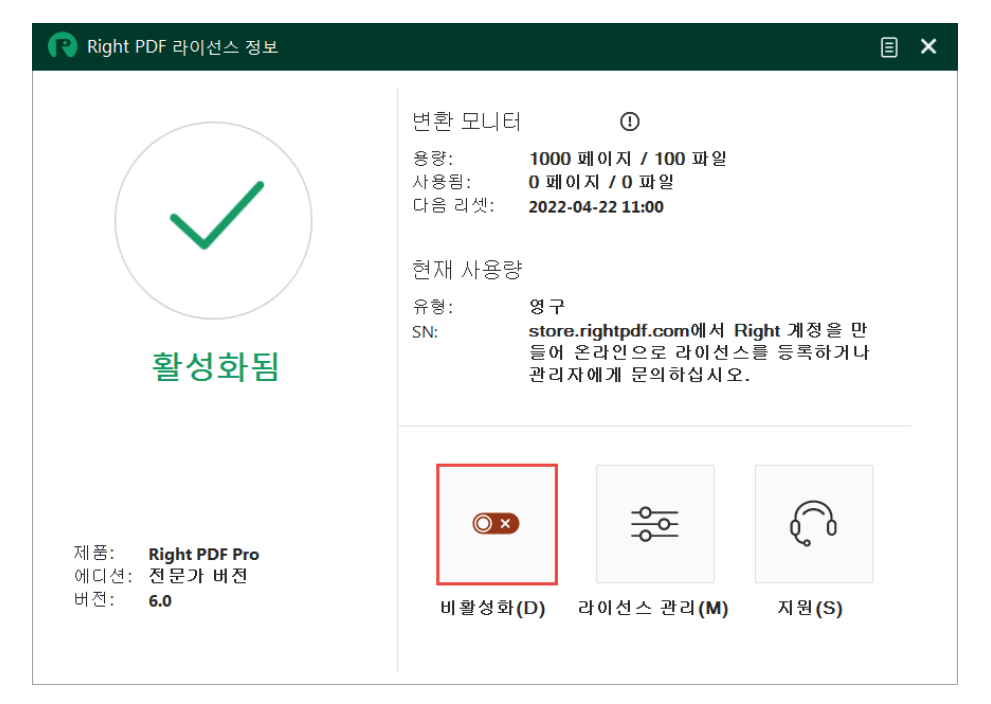

3. [오프라인]을 선택하고 비활성화 데이터(.htm)를 저장합니다.

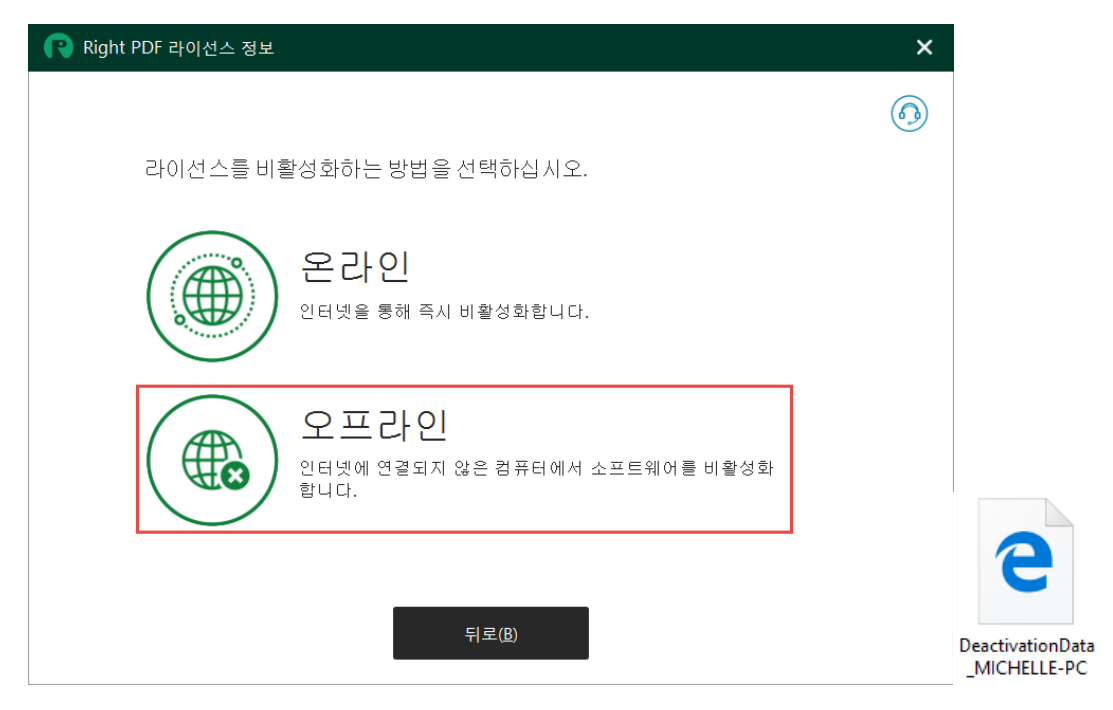

4. [다음]을 클릭하고 비활성화 데이터(.htm)를 인터넷에 연결할 수 있는 다른 컴퓨터로 이동한 후, 웹 브라우저에서 이 파일을 엽니다.

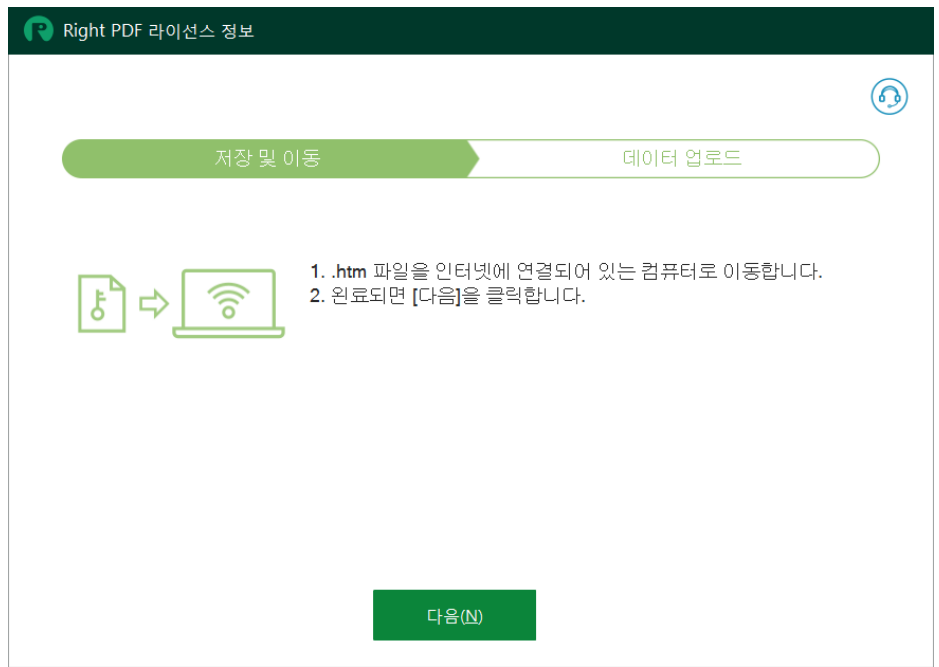

5. [업로드]를 클릭합니다.

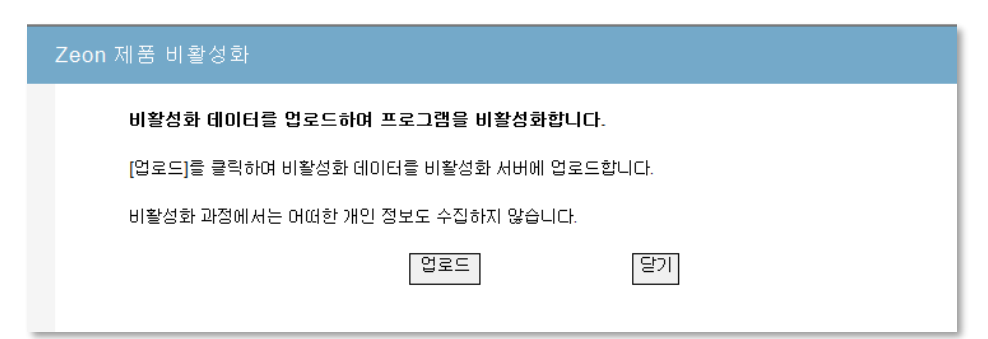

6. 오프라인 비활성화가 완료되었습니다.

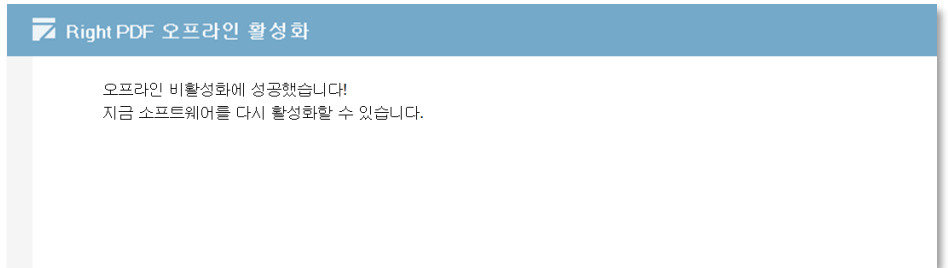

# **업데이트, 업그레이드 및 유지 관리**

#### 업데이트

Right PDF 제품의 정품 사용자는 **동일한 주 버전** (예: v6.0 에서 v6.1) 내에서 무료로 업데이트할 수 있습니다. 업데이트는 무료이며 라이선스 코드는 변경되지 않습니다.

#### 업그레이드

Right PDF 제품의 정품 사용자는 업그레이드를 구매하여 상위 주 버전 (예: v6.0 에서 v7.0)으로 업그레이드할 수 있습니다.

#### 유지 관리

소프트웨어 유지 관리 서비스(SMS)는 다음과 같은 서비스를 제공합니다.

- **새로운 릴리스 버전** 최신 소프트웨어 업그레이드가 무료로 제공되므로 최신 버전으로 유지할 수 있습니다. 향후 업그레이드를 계획하는 경우, 새로운 버전을 별도로 구입하것 보다 소프트웨어 유지 관리 서비스를 통해 업그레이드하는 것이 비용 절감이 더 효율적입 니다.
- **동일한 라이선스 코드** 관리를 용이하게 하기 위해 원래 라이선스 코드를 유지합니다.
- **우선적인 기술 지원** 유지 관리 서비스를 구입한 회원은 우선적인 기술 지원을 받습니다.

소프트웨어 유지 관리 서비스에 대한 자세한 내용은 제품 홈페이지를 방문하십시오.